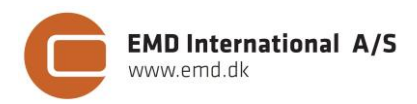

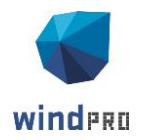

# **QUICK GUIDE – EMD WRF ON-DEMAND MESO-SCALE BERECHNUNGEN**

# **Ziel:**

**Ziel ist es, hochauflösende Mesoskalen-Zeitreihen für jeden beliebigen Standort zu erhalten.** 

**In windPRO 2.9 wurden die EMD-ConWx Mesoskalen-Daten mit einer räumlichen Auflösung von 3 km eingeführt. Der EMD-ConWx-Datensatz deckt vorwiegend Zentraleuropa ab. Es wurden jedoch auch Daten der gleichen Qualität und Auflösung für Standorte außerhalb dieses Bereichs nachgefragt. Mit der Version windPRO 3.0 führt EMD eine Möglichkeit ein, die Daten über das WRF-Modell [\(http://www.wrf](http://www.wrf-model.org/)[model.org\)](http://www.wrf-model.org/) auf dem Hochleistungs-Rechencluster selbst zu berechnen. Für jeden Standort, weltweit, mit der gleichen Auflösung wie die EMD-ConWx-Daten. Neben der Tatsache, dass es sich nun um eine weltweite "on-demand" Lösung handelt, bringen die Daten noch weitere Vorteile mit sich:** 

- **Aktualisierte Version des WRF-Modells**
- **Verbessertes Rauigkeitsmodell im Hintergrund**
- **Bessere Ergebnisse für Solarstrahlung**
- **Turbulenzinformationen für alle simulierten Jahre**

# **Übersicht:**

- **1. Preisstruktur und Meso-Credits**
- **2. Berechnung starten**
- **3. Ergebnisdaten**

## 1. PREISSTRUKTUR UND MESO-CREDITS

Um EMD WRF On-Demand Meso-Scale Daten zu berechnen ist kein Zukauf eines speziellen Moduls notwendig (jedoch ist eine Lizenz für METEO Voraussetzung). Kosten fallen pro Berechnung an und hängen davon ab, für welchen Zeitraum die Berechnung durchgeführt wird. Dafür werden im Vorfeld sogenannte Meso-Credits erworben. Ein Meso-Credit erlaubt die Berechnung eines Monats einer Zeitreihe mit Stundenwerten. Das bedeutet, dass für eine 10- Jahres-Zeitreihe 120 Meso-Credits (12 (Monate) \* 10 (Jahre)) notwendig sind. Die Meso-Credits können über [sales-de@emd.dk](mailto:sales-de@emd.dk) oder online über [http://www.emd.dk/ windpro/online-ordering/](http://www.emd.dk/%20windpro/online-ordering/) bestellt werden.

### 2. BERECHNUNGEN

Die EMD WRF On-Demand Meso-Scale Berechnung ist sehr intuitiv. Lediglich folgende Parameter müssen definiert werden:

- Geographischer Standort
- Zeitraum
- Datengrundlage

### BERECHNUNGS-EINSTELLUNGEN

Um eine neue Berechnung zu starten, wird in der windPRO-Modulübersicht der Dienst **MesoScaleData** gewählt.

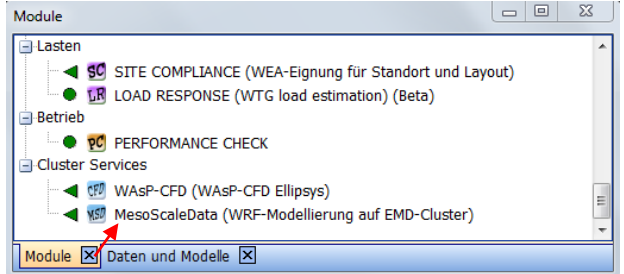

Das Setup-Fenster öffnet sich.

Zunächst sollte der **Login** (klick auf **Login**-Button) erfolgen, um auf den EMD Computer-Cluster zuzugreifen. Als nächster Schritt wird ein Name für die Berechnung gewählt und die Position angegeben. Der

## **Quick Guide – EMD WRF On-Demand Meso-Scale Berechnungen**

Standort kann über ein Objekt in windPRO, als manuell eingegebener Standort (benutzerdefiniert) oder als über die Karte ausgewählte Position angegeben werden.

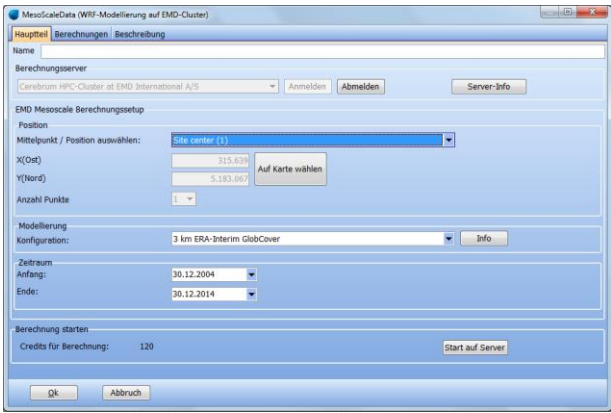

Die Modellkonfiguration im Setup erlaubt es, auszuwählen, mit welchem Modell die Berechnung stattfinden soll. Momentan kann ausgewählt werden, auf Basis welcher **Datengrundlage** gerechnet werden soll. Dies können entweder ERA-Interim oder MERRA Daten sein. Empfohlen werden ERA-Interim Daten, weil EMD mit diesen Daten die meiste Erfahrung hat und diese auch für die Berechnung des EMD-ConWx-Datensatzes die Grundlage stellten. Allerdings kann es bestimmte Standorte geben, an denen MERRA die besseren Ergebnisse liefert.

Im letzten Schritt wird der **Berechnungszeitraum** ausgewählt. Liegen Messungen für den Standort vor, kann mit dem Zeitraum begonnen werden, für den die Messung vorliegt, um später dann den kompletten gewünschten Zeitraum (10 – 20 Jahre) abzufragen.

### BERECHNUNG STARTEN

Wenn die Berechnung fertig eingerichtet ist, muss sie auf dem EMD Computer-Cluster gestartet werden. Dies geschieht über den Button **Auf dem Server starten**. Folgendes Fenster wird angezeigt.

In diesem Fenster sind die Meso-Credits zu sehen, die zuvor erworben wurden. Es kann ausgewählt werden, in welcher Reihenfolge sie verwendet werden sollen. Oben im Fenster wird ausßerdem angezeigt, wie viele Credits für die Berechnung verbraucht werden (im Beispiel: 1 Credit). Ist alles fertig, startet die Berechnung bei Betätigung mit **OK**.

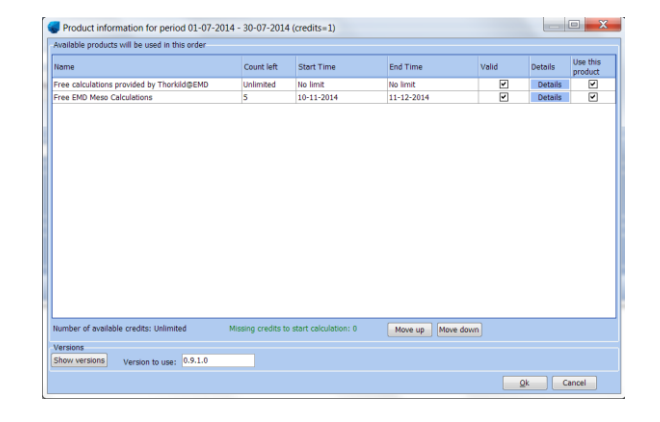

Zur Ausführung ist eine weitere kurze Bestätigung mit **Ja** notwendig, bevor die eigentliche Berechnung beginnt.

Sobald die Berechnung gestartet ist, öffnet sich ein Berechnungsfenster, welches den Fortschritt der Berechnung anzeigt und Auskunft über die verbleibende Dauer gibt. In Zeiten mit vielen Berechnungsanfragen kann die Berechnung länger dauern, sodass das Projekt nach dem Klick auf **OK** gespeichert werden sollte und geschlossen werden kann.

### ERGEBNISSE DOWNLOADEN

Sobald die Berechnung abgeschlossen ist, wird eine Bestätigung per E-Mail darüber versandt, dass die Ergebnisse in windPRO heruntergeladen werden können.

Über das Öffnen des Projektes in windPRO und **MesoScaleData** kann die Berechnung eingesehen werden. Über das Berechnungsfenster kann der Button **Ergebnisse downloaden** nun betätigt werden. Nach dem abgeschlossenen Download wird das Ergebnis als METEO-Objekt im windPRO-Projekt eingefügt.

#### 3. ERGEBNISDATEN

Die Hauptergebnisse sind:

- Windgeschwindigkeit/-richtung und Turbulenz auf 10, 25, 50, 75, 100, 150 und 200 m.
- Temperatur auf 2 und 100 m.
- Detaillierte Solarstrahlung
- Oberflächendruck, Feuchtigkeit, Niederschlag, Sichtweite, Bewölkung etc.